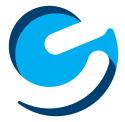

# User's Manual

Ematic 7" HD Quad-Core Tablet with Android™ 4.4, KitKat

EGQ337

Since the tablet software updates regularly, the user manual may not cover all aspects of new features.

### **Important Notices**

- The new battery will be in its best condition after being fully charged and discharged 2-3 times.
- While using earphones, if the volume is excessively high it may cause hearing damage. Please adjust the volume of the player to a safe level and moderate during use.
- Do not disconnect the tablet suddenly when formatting or uploading and downloading, which can lead to program errors.
- Do not dismantle the tablet by yourself, and do not use alcohol, thinner or benzene to clean its surface.
- Do not use the tablet while driving or walking.
- The tablet is not moisture and water resistant. Please do not use it in a damp environment.
- Do not drop or hit the tablet against a hard surface, or the screen may be damaged or cracked.
- Do not upgrade the firmware by yourself. The tablet should be upgraded with the right firmware and right methods offered by us. If upgrade is needed, please contact us.

| Section 1: Tablet Overview          | 4        |
|-------------------------------------|----------|
| Tablet Overview                     | 4        |
| Screen Basics                       | 5        |
| Touch Screen Basics                 | 5        |
| Section 2: Initial Setup            | 6        |
| Charging                            | 6        |
| Turn on                             | 6        |
| Setting up your Google™ Account     | 7        |
| Getting Started                     | 7        |
| Section 3: Your Home Screen         | 8        |
| Icons                               | 8        |
| Adding Icons                        | 9        |
| Moving Icons                        | 9        |
| Removing Icons                      | 9        |
| Take a Screenshot                   | 9        |
| Sleep Mode                          | 10       |
| Notifications                       | 10       |
| Change the Wallpaper                | 11       |
| Section 4: Network Connection       | 12       |
| Turn On/Off Wi-Fi                   | 12       |
| Adding a Wi-Fi Network              | 13       |
| Section 5: Connecting to a Computer | 14       |
| PC Mark                             | 14       |
| Mac                                 | 15<br>16 |
| Section 6: Using the Keyboard       |          |
| Entering Text                       | 16<br>17 |
| Gesture Typing                      | 17       |
| Basic Editing<br>Keyboard settings  | 18       |
| Section 7: Exploring Apps           | 10       |
| Clock                               | 19       |
| Camera                              | 19       |
| Included Apps                       | 20       |
| Uninstalling Apps                   | 20       |
| Section 8: Google Accounts          | 23       |
| Why use a Google Account?           | 23       |
| Add a Google Account                | 23       |
| Remove a Google Account             | 24       |
| Google Play™                        | 25       |
| Google Play recommendations         | 25       |

| Google Play Store app              | 25 |
|------------------------------------|----|
| Section 9: Google Now              | 26 |
| Google Now Cards                   | 26 |
| Location Access                    | 27 |
| Google Now Settings                | 27 |
| Section 10: Voice Actions          | 29 |
| Voice Commands                     | 30 |
| Section 11: Tablet Settings        | 31 |
| Section 12: Tips & Tricks          | 32 |
| Extending Battery Life             | 32 |
| Reset/Restore                      | 33 |
| Troubleshooting                    | 33 |
| Customer Support                   | 34 |
| Limitations of Liability Statement | 34 |
|                                    |    |

# 1. Tablet Overview

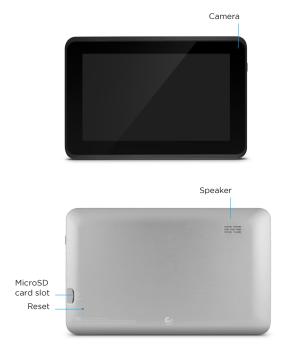

Hold for 2 seconds to turn on/off. Press to sleep/wake up.

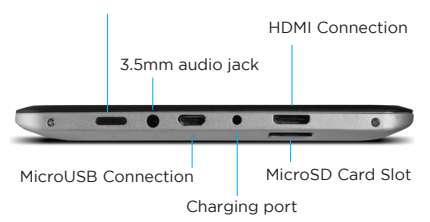

## Screen Basics

Slide down to reveal Slide down to reveal your notifications vour settings Swipe left or right to switch between home screens. 0 Ŵ (:::) **c**1)) Volume Down Home Back Volume Up

### **Touch Screen Basics**

Tap the screen once to activate or open something.

Touch and hold to move an item by dragging. \*In many apps touch and hold can offer more options.

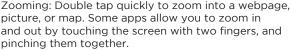

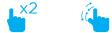

TIP: You can flick the screen with your finger to quickly scroll through a long list, such as a library of music.

Tap a specific location on the screen where you would like to enter text. The on-screen keyboard will pop up.

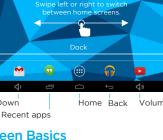

Wi-Fi Signal Battery

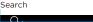

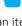

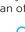

# 2. Initial Setup

### Charging

Fully charge your tablet for 6 hours before the first use.

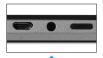

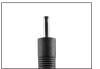

Use the included 5V wall charger.

The battery indicator will show that your device is charging.

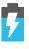

## Turn on

To start your tablet, press and hold the power key for 2 seconds. The Ematic logo indicates that the tablet is loading.

Once the screen loads, choose your language and connect to your Wi-Fi network. You will then be prompted to sign in to your Google Account.

#### Setting up your Google Account

Sign in using the email address and password from your Google Account. If you don't have one yet, create one.

An email address that you use for any of the following counts as a Google Account:

- Gmail™
- YouTube™
- Google Apps<sup>™</sup>
- AdWords™
- Any other Google product

When you sign in with a Google Account, all your email, contacts, Calendar events, and other data associated with that account are automatically synced with your tablet. You can also add multiple Google Accounts later.

#### **Getting Started**

Once your tablet loads, you will see a Welcome Screen. Tap OK to begin using your tablet. Tap **T** to customize your Home Screen with apps and widgets.

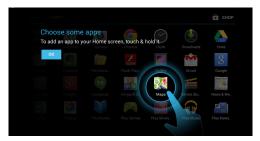

# **3.** Your Home Screen

#### Icons

You can fill the home screen with any combinations of shortcuts, widgets, and folders you like.

When you power up your tablet for the first time, you'll see the main home screen panel. This panel is typically centered; you can access additional panels on either side of the main one by swiping your finger left or right.

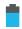

Battery Level: The blue battery level indicator will decrease and change to red as the battery is drained.

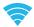

Wi-Fi Signal: As the Wi-Fi signal strength decreases, the blue bands will change to grey.

- All Apps: Tap to view all apps.
- ← Back: Go back to the previous screen.
- Recent apps: Open a list of recent apps. Tap an app to open or swipe left/right to remove the thumbnail.
- Home: Go back to the home screen. Hold and slide up to open Google Now.
- **ゴ**) Increase Volume
- ➡) Decrease Volume

# Adding Icons

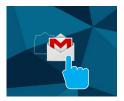

Within the All Apps menu, choose an app or swipe right to choose a widget. Tap and hold desired app or widget for about 2 seconds until the Home screen appears. Slide it wherever you want and let go.

### **Moving Icons**

Touch & hold the icon. Slide your finger to the new position. (To move between Home screens, slide toward the edge of the screen. To bump another icon out of the way, slide slowly towards it.)

Lift your finger to drop the icon into its new position.

#### **Removing Icons**

Touch and hold the app or widget and drag to the X icon at the top of the screen.

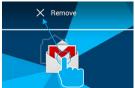

### Take a Screenshot

Make sure the image you want is displayed on the screen. Press the Power Button and the Volume Down button simultaneously.

You can also tap the Screenshot icon in your Quick Settings by swiping down from the top right of your screen.

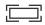

The screenshot is automatically saved to your Gallery.

#### **Sleep Mode**

To save battery, you should put your tablet in sleep mode by turning off the LCD display. To do this, press the power key and immediately release it. Do it again to bring up the lock screen.

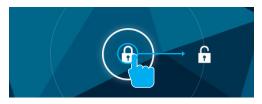

#### **Notifications**

Swipe down from the top right of your Home Screen to view your Quick Settings.

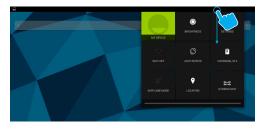

Swipe down from the top left of your Home Screen to view your Notifications.

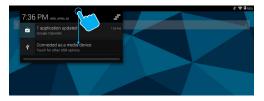

### Change the Wallpaper

Tap and hold your finger on any open space on your home screen. A list of options appears.

| Choose wallpaper from |  |  |
|-----------------------|--|--|
| Gallery               |  |  |
| Live Wallpapers       |  |  |
| Photos                |  |  |
| UHD Player            |  |  |
| Wallpapers            |  |  |

Gallery: Choose a wallpaper from your personal gallery Live Wallpapers: Choose from a scrolling list of animated wallpapers

Photos: Choose a wallpaper from your personal photos. UHD Player: Choose a wallpaper from your personal gallery.

Wallpapers: Choose from thumbnails of default images

# 4. Network Connection

Wi-Fi can only be used when it connects with a Wi-Fi Access Point (AP) or a free unsecured Wi-Fi hotspot.

## Turn on Wi-Fi

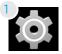

Within the All Apps menu, tap Settings.

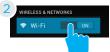

Under Wireless & Networks, tap the Wi-Fi switch to turn it on and scan for networks.

Your tablet will list the networks it finds within range. Tap a network to connect.

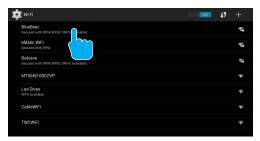

When connected, the wireless indicator appears in the status bar. The blue lines indicate connection strength.♥

### Turn off Wi-Fi

Tap the Wi-Fi ON switch under Wireless & Networks. Turn off Wi-Fi when you're not using it to extend the life of your battery between charges.

## Adding a Wi-Fi Network

Users may also add a Wi-Fi network under Wi-Fi settings.

| Add network           |      |  |
|-----------------------|------|--|
| Network SSID          |      |  |
| Security              | None |  |
| Show advanced options |      |  |
| Cancel                |      |  |

#### Forget a Wi-Fi Network

In the Wi-Fi settings screen, tap the name of the network. Tap "Forget" in the dialog that opens.

# 5. Connecting to a Computer

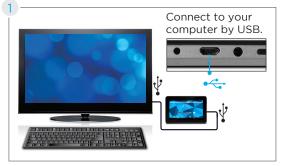

## PC

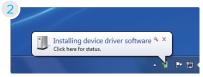

The device driver will install.

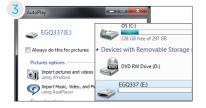

Choose open folder to view files or select the removable disk.

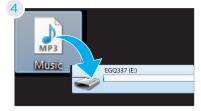

You will now be able to drag and drop the files from your computer onto your tablet just as you would with a USB flash drive.

# Mac

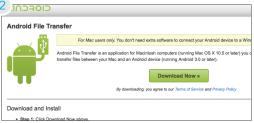

First, install the Android File Transfer application for Mac. Go to android.com/filetransfer on your Mac and choose download now.

Install the application.

| lame           | <ul> <li>Last Modified</li> </ul> | Size    |       |
|----------------|-----------------------------------|---------|-------|
| android_secure |                                   |         |       |
| antutu         |                                   |         |       |
| P .enref       | 12/31/10 3:56 PM                  | 7 bytes |       |
| Alarms         |                                   |         |       |
| Android        |                                   |         |       |
| DCIM           |                                   |         |       |
| Download       |                                   |         |       |
| Evernote       |                                   |         |       |
| LOST.DIR       |                                   |         |       |
| Movies         |                                   |         |       |
| Music          |                                   |         |       |
| Notifications  |                                   |         |       |
| Pictures       |                                   |         |       |
| Podcasts       |                                   |         |       |
| Ringtones      |                                   |         | _     |
|                |                                   |         |       |
|                |                                   |         |       |
|                |                                   |         |       |
|                |                                   |         |       |
|                |                                   |         |       |
|                |                                   |         |       |
| 15             | items, 4.75 GB available          |         |       |
|                |                                   |         |       |
|                |                                   |         | c.mp3 |

The Android File Transfer application will launch automatically when you connect your tablet. Drag & drop files to transfer.

# 6. Using the Keyboard

#### **Entering text**

Enter text using the onscreen keyboard. In most apps it will open automatically. In others, open the keyboard by touching where you want to type.

\*Depending on what you are doing, some of the keys on the keyboard may look different. Keyboards A&B appear when you are searching or browsing the net. Keyboard C appears when you are writing emails, documents, or messaging.

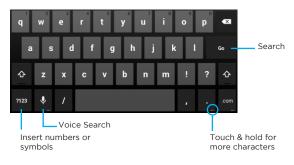

Keyboard A:

#### Keyboard B:

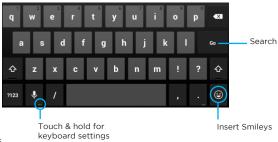

Keyboard C:

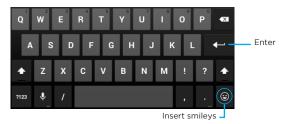

To make the keyboard go away, touch the modified Back button  $\checkmark$  at the bottom of the screen.

### **Gesture Typing**

Swipe your finger over letters you want to type, and lift after each word. The keyboard will anticipate and predict the next word in your sentence.

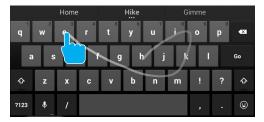

### **Basic Editing**

Move the insertion point: Touch where you want to type. The cursor will blink in the new position and a blue tab will appear below it. Drag the tab to move the cursor.

Select text: Touch & hold or double-tap within the text. The nearest word will be highlighted and blue tabs with appear. Drag tabs to edit selection.

Delete text: Touch 🛛 to delete characters or selected text.

Cut, Copy, Paste: Select the text you want to manipulate. When highlighted, touch 🖾 Cut, 🗈 Copy, or 🖹 Paste.

| V DONE | Text selection             | SELECT ALL SCUT COPY |
|--------|----------------------------|----------------------|
|        | see jane <mark>run</mark>  |                      |
|        | See Jane Run               |                      |
|        | see jane run <b>book</b>   | 7                    |
|        | see jane run half marathon | 7                    |

## **Keyboard Settings**

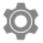

Input languages: Select different languages to be included when typing. Google Keyboard Settings: Edit keyboard settings such as Auto-capitalization, Sound, Auto correction, and Input methods & styles.

# 7. Exploring Apps

Open up some Apps to better familiarize yourself with your new tablet.

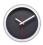

Tap the Clock app to access your alarm clock, timer, or stopwatch.

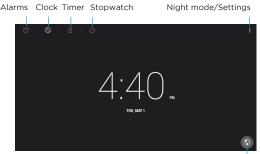

Tap to add Time Zone

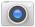

Tap the camera app to take pictures and videos to share with your friends and family.

Taking Photos:

- Make sure the small camera icon is selected
- Tap the blue lens icon to take a photo
- To zoom pinch two fingers together on the screen.
- Tap the small white circle for Camera Settings.

Recording Video:

- Make sure the small camcorder icon is selected
- Tap the red dot to start recording
- To zoom pinch two fingers together on the screen.
- Tap the red circle again to stop recording
- While recording you can tap anywhere on the screen to take take a picture.
- Tap the small white circle to access Video Settings.

## **Included Apps**

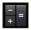

Calculator: Basic calculator functions

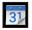

**Calendar**: Keep track of your schedule and set reminders

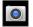

Camera: Take photos and record videos

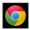

Chrome<sup>™</sup>: Browse the web with Google Chrome.

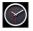

Clock: Set the time and alarms

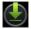

Downloads: Manage your downloads

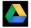

Drive: Share your Google Docs and files

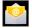

Email: Sync your email accounts

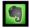

Evernote: Keep notes and to-do lists

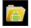

File Manager: Browse for files to open, delete, etc.

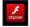

Flash Player: Provides flash compatibility

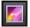

Gallery: View and edit your photos.

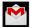

Gmail: Fast, searchable email from Google

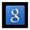

Google: Stay up to date with Google Now cards

| Г | -            |
|---|--------------|
| L | 0¤           |
| L | $\Delta$     |
|   | $\mathbf{O}$ |

**Google Settings**: Edit your Google Account settings

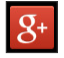

Google+™: Stay connected and share life as it happens with Google+

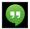

Hangouts<sup>™</sup>: One-on-one and group conversations with photos, emoji, and video calls for free.

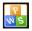

**Kingsoft Office**: Type documents, make spreadsheets and presentations

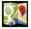

Maps™: Find directions and locations

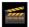

Movie Studio: Shoot and edit your own movies

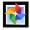

**Photos**: Share photos and back them up on Google.

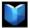

Play Books: Read your favorite e-books

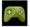

Play Games: Discover new games. Track achievments and scores

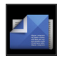

**Play Newsstand**: Read magazines and the latest headlines

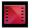

Play Movies & TV: Stream movies & TV shows instantly

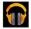

**Play Music**: Discover, play, store and share the music you love

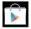

**Play Store**: Shop for music, books, magazines, movies, TV shows, games and apps

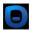

**Pogoplug**: Connect to the internet to access and share your files. Includes 5GB of cloud storage

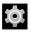

Settings: Adjust settings on your tablet

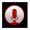

Sound recorder: Record audio using the built-in microphone

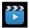

UHD Player: Video Player

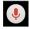

Voice Search: Search the web by speaking instead of typing

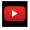

YouTube: Stream your favorite videos on the web

## **Uninstalling Apps**

To Uninstall an unwanted App:

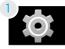

**Tap Settings** 

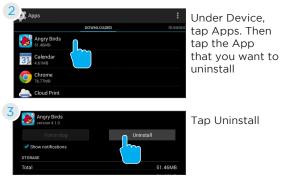

# 8. Google Accounts

#### Why use a Google Account?

Google Accounts let you organize and access your personal information from any computer or mobile device.

**Sync & Back-up**: Whether you draft an email, add a contact, or add an event to your calendar, your work continuously gets backed up and synchronizes with any computer with the same Google Account.

Accessibility: Check your latest emails, events, or text messages wherever you are on any computer or mobile device.

**Security**: Google works round the clock to ensure your private information stays secure.

**Shopping**: Connect your Google Account with your Google Wallet<sup>™</sup> to easily purchase music, books, apps, and more on Google Play and other online stores.

**Services**: Your Google Account also lets you take full advantage of other Google apps and services such as YouTube, Google Play, Hangouts, Google Maps, Messaging, and more.

## Add a Google Account

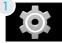

Tap Settings

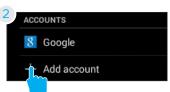

Under Accounts, tap Add account

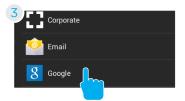

Tap what kind of account you want to add and sign in.

## Remove a Google Account

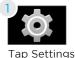

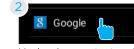

Under Accounts, tap Google

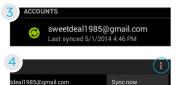

Remove accourt

Tap the account that you want to remove.

Tap Menu icon and then Remove account

# **Google Play**

/2014 4:45 PM

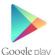

Google Play brings together all of your favorite content in one place. Access movies, TV shows, music, books, magazines, apps, and more when you sign in with your Google Account. You can also shop for more games, books, magazines, and more in the Google Play Store app.

### **Google Play**

My Library: Displays your most recently used books, music, and so on. Tap any of the images to view your content.

Recommended Apps: Recommends apps that you can add to your home screen.

All Google Play recommendations work the same way:

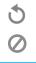

Tap to see a different suggestion

Tap to avoid future suggestions like this

Hold and drag blue dots to resize

# **Google Play**

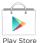

Purchase music, games, books, magazines, movies, TV shows, and apps on the Google Play Store app

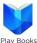

With Google Play, shop the world's largest eBookstore now with over 5 million booksavailable on web, tablet, and phone.

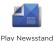

With Google Play Newsstand, discover more of the news and magazines you love with a newsstand made for you.

Play Movies & TV

Choose from thousands of movies and TV shows on Google Play and stream them instantly on your Android phone, tablet or the web.

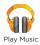

Buy now, listen now, sync never, with music on Google Play.

# 9. Google Now ™

Google Now uses contextual data from your tablet and from other Google products to supply you with just the right information at just the right time.

You can download the Google Search app on Google Play.

After you have downloaded and installed the Google Search app, tap the Google search bar on the Home screen or swipe up from the conto open Google Now.

#### **Google Now Cards**

Google Now displays cards when they're most likely to be useful and relevant based on the current time and your current location. Find out what the weather is like, how much traffic to expect before you leave for work, or how your favorite sports team is doing.

To dismiss a card from the Google Now screen, swipe it away. The card will return the next time it's relevant, which may be hours or days from now.

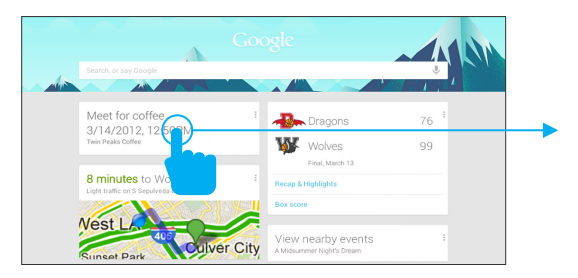

You can turn Google Now cards on or off at any time. To do so from the main Google Now screen go to Menu < Settings < Google Now and choose a specific card. You can then check or uncheck when you would like that card to appear.

### **Location Access**

Find out what the weather is like or how the commute to work will be by confirming your home and work locations.

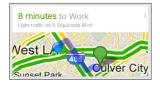

#### **Google Now Settings**

In order to get to your Google Now settings from the Google Now Main Screen, touch the Menu icon at the bottom right of the screen. Then touch Settings. 4 types of settings will be available.

Google Now: These settings allow you to turn Google Now On or Off. It will also take you through a brief introduction to Google Now and you will be given the chance to opt in. From the settings screen you can also change the priority of cards and also sound settings for notifications.

Voice settings: Voice settings control different aspects of speech input and output.

• Language: Select a language to use for Voice Searches. The Voice Search language can be different from the language displayed by your tablet.

- Speech Output: Select Hands-free only to turn on speech output only when using a headset.
- Block offensive words: Check to ensure that search results with offensive language are blocked.
- Hotword detection: When this is checked, you can say "Google" when viewing the Google Now screen to initiate a voice search or action.

Tablet Search: Select which apps in your tablet are included in Google searches.

Privacy & Accounts: Control search-related privacy options for your Google Account.

• Manage location history: Opens Google Maps settings, where you can turn location settings and location reporting on or off.

• Location services: Allows you to turn location access by all Google apps on or off.

• Show recent searches: Check if you want search suggestions based on your recent searches.

• Manage Web History: View your Web History after signing in

# 10. Voice Actions

After installing the Google Search app you can use Voice Actions to get directions, send messages, and perform a number of other common tasks.

To initiate a Voice Action you can:

• Tap the Microphone in the Google Search Bar on your Home Screen

• Tap the Microphone in your keyboard

Next, speak the Voice Action you want to use. Here are some typical examples:

"Set alarm for 8:30 a.m" "Send email to Marcus Foster. Subject: Coming tonight? Message: Hope to see you later." "Navigate to Mike's Bikes in Palo Alto"

As you speak, Voice Search analyzes your speech and initiates the action. If Voice Search doesn't understand you, it lists a set of possible meanings. Just tap the one you want.

Some Voice Actions, such as "send email" and "note to self," open a panel that prompts you to complete the action by speaking or typing more information.

When prompted, you can:

• Touch any text already in the panel to add, or edit the text by typing. (You can tap the Microphone icon again to continue speaking instead of typing)

- Touch underlined words or phrases, drag across multiple words to view a list of alternate transcriptions, or edit by speaking or typing.
- Touch a button at the bottom of the window to add any optional fields (you can also speak the name and content of any of these fields)
- When you are done, touch the button appropriate to complete the action, such as Send.

## Voice Commands

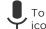

To initiate a Voice Action touch the Microphone icon

\*Voice Actions will only be available after downloading the Google Search app.

#### Some handy voice commands are:

| Say                               | Followed By                                              | Examples                                                                 |
|-----------------------------------|----------------------------------------------------------|--------------------------------------------------------------------------|
| [Words you want<br>to search for] |                                                          | "bike shoes"                                                             |
| "Map of"                          | Address, name,<br>business name, or<br>other destination | "Navigate to Union<br>Square" or "1299<br>Colusa Ave, Berke-<br>Iey, CA" |
| "Go to"                           | Search string or<br>URL                                  | "Go to Google.com"                                                       |
| "Note to self"                    | Message text                                             | "Note to self: re-<br>member to buy milk"                                |
| "Define"                          | Word to define                                           | "Define campanile"                                                       |
| "Weather"                         | Location                                                 | "Weather Detroit"                                                        |
| "Movie"                           | Movie location and<br>Movie name                         | "Movie, Los Angeles,<br>London After Mid-<br>night"                      |
| "Pictures of"                     | Торіс                                                    | "Pictures of cats"                                                       |
| "Translate to"                    | Language & Phrase                                        | "Translate to French,<br>Where is the rest-<br>room?"                    |
| [A math phrase]                   |                                                          | "75 divided by 6"                                                        |

[A math phrase]

75 divided by 6

# **11.** Tablet Settings

Wi-Fi: Turn Wi-Fi on to see available networks and connect.

Data Usage: Provides data usage information.

Sound: Adjust the volume, notifications, and alarm sounds.

Display: Adjust brightness, change your wallpaper, turn on/off screen rotation, sleep settings, and font size.

Storage: Provides storage use data.

Battery: Provides battery usage data.

Apps: Tap an app to force stop, uninstall, clear data, move to SD card, or clear data.

Users: Add additional users to the tablet.

Location: Allow Google to use data to determine your location for improved search results.

Security: Adjust settings to make your tablet more secure. Allow installation of non-Market apps.

Language & input: Set language, spelling correction, keyboard and voice settings.

Backup & reset: Backup data and factory reset your tablet.

Accounts: Tap to add or remove Email accounts.

Date & time: Set the date, time, and time zone.

Accessibility: Adjust settings for users with poor vision.

Developer options: Advanced settings for developers.

Printint: Set up Google Cloud Print to connect your printer to the web.

About tablet: Model number and general tablet information.

# 12. Tips & Tricks

## **Extending Battery Life**

Reducing the Brightness of your screen can help extend your battery life.

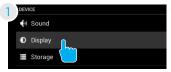

In Settings tap Display.

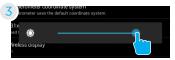

Use the slider to adjust the brightness. Then tap OK.

#### Use a Quick Screen Timeout.

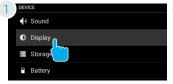

In Settings tap Display.

Switch off Wi-Fi if you're not close to a strong signal.

Disable Location Services.

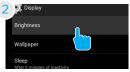

Tap Brightness.

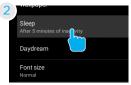

#### Tap Sleep.

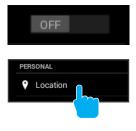

# **Reset/Restore**

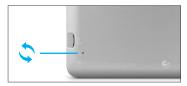

**Reset Device** Reset the device by pressing the button with a small object such as a paperclip.

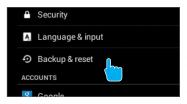

#### Factory Restore

Select Backup & reset in the settings app to restore factory settings. This will erase all data on the tablet.

### Troubleshooting

#### Cannot turn on the tablet.

Check the tablet's power level. Please charge it before starting it. If your tablet still cannot be turned on, you may reset it before you turn it on.

#### No sound from earphones.

Check if volume is set to '0'. Or earphone may be broken, please try another one.

#### Loud static noise.

Check if there is dust in the earphone or speaker. Check if the file is broken.

#### Frozen to any operation.

Reset the device by pressing the reset button with a small object such as a paperclip.

#### Application is not working.

Possible reasons may be that this app is not compatible with your OS or the downloaded .apk file is broken. You may need to download a full version.

#### How do I delete a Google account?

If an account is added, the account is shown in Accounts of Settings, where you may also add another account. To delete an undesired account, tap the account, then tap the menu icon in the upper right hand corner and choose Remove account.

#### **Customer Support**

Visit ematic.us/support for customer support regarding your device.

To submit a request, fill out the required information online. You will be provided a ticket number regarding your issue which you can refer to when contacting us further.

#### Limitations of Liability Statement Limitations of Liability Statement

The Ematic User Manual may contain or reference links to third-party sites, however, please be aware that Ematic is not responsible for and cannot control these other sites. Ematic makes no representations or warranties whatsoever about any other website which you may access as a result of reading this user manual, or otherwise. When you access a website that is not owned or operated by Ematic (a "non-Ematic website"), even one that may contain an Ematic logo, please understand that it is independent from Ematic, and that Ematic has no direct control over the content on such website(s). In addition, a link to any such non-Ematic website does not mean Ematic endorses or accepts any responsibility for the content, or of any functionalities or services, of such website(s). Furthermore, Ematic makes no promise, representation or warranty that any non-Ematic website you navigate to will be free of viruses, worms, Trojan horses and other items of a destructive nature. The Ematic User Manual is for your exclusive benefit and you assume all risks, losses and/or damages of whatever nature that may result arising out of your use of the Ematic User Manual.

#### Limitation of Liability and Indemnity

To the maximum extent permitted by applicable law. Ematic shall not be liable for any damages suffered as a result of using, modifying, contributing, copying, distributing, or downloading the materials, use of the Ematic User Manual or use of any Ematic product and/or software. In no event shall Ematic be liable for any indirect, extraordinary, exemplary, punitive, special, incidental, or consequential damages (including, without limitation, loss of data, revenue, profits, use or other economic advantage) however arising, whether for breach of contract or in tort, even if Ematic has been previously advised of the possibility of such damage. You agree that you have sole responsibility for adequate protection and backup of data and/or equipment used in connection with the product and software and will not make a claim of any nature against Ematic for lost data, inaccurate output, work delays or lost profits resulting from the use of the materials. You agree to indemnify, hold harmless and defend Ematic, together with its affiliates, parent and subsidiary entities, successors, assigns, partners, managers, members, employees, officers, directors and shareholders, from and against any and all damages, liens, liabilities, losses, demands, actions, causes of action, claims, costs and expenses (including, without limitation, reasonable attorneys' fees, charges and disbursements, as well as the cost of in-house counsel and appeals) arising from or related to Ematic, the use of The Ematic User Manual or any Ematic product and/or software. Some jurisdictions do not allow the exclusion or limitation of incidental or consequential damages, so the above limitation or exclusion may not apply to you.

Windows<sup>m</sup> is a registered trademark of Microsoft Corp. in the United States and other countries; Mac OS® is a registered trademark of Apple Inc.; Linux<sup>m</sup> is a registered trademark of Linus Torvalds. Android, Google, Google Play, Google Now and other marks are trademarks of Google Inc. Ematic is not affiliated with Google Inc. WI-Fi®, the WI-FI CERTIFIED logo, and the WI-FI Ogor registered trademarks of the the WI-FI Allance.

Ematic is not affiliated with Microsoft, Apple, Inc., Linux, or Google, Inc., (including Android).

This device complies with Part 15 of the FCC Rules. Operation is subject to the following two conditions: (1) this device may not cause harmful interference, and (2) this device must accept any interference received, including interference that may cause undesired operation.

The Ematic brand and products are owned by Shaghal, Ltd.

# Federal Communications Commission (FCC) Interference Statement

This equipment has been tested and found to comply with the limits for a Class B digital device, pursuant to Part 15 of the FCC Rules.

These limits are designed to provide reasonable protection against harmful interference in a residential installation. This equipment generate, uses and can radiate radio frequency energy and, if not installed and used in accordance with the instructions, may cause harmful interference to radio communications.

However, there is no guarantee that interference will not occur in a particular installation. If this equipment does cause harmful interference to radio or television reception, which can be determined by turning the equipment off and on, the user is encouraged to try to correct the interference by one of the following measures:

- Reorient or relocate the receiving antenna.
- Increase the separation between the equipment and receiver.
- Connect the equipment into an outlet on a circuit different from that to which the receiver is connected.
- Consult the dealer or an experienced radio/TV technician for help.

This device complies with Part 15 of the FCC Rules. Operation is subject to the following two conditions:

(1)This device may not cause harmful interference, and (2) this device must accept any interference received, including interference that may cause undesired operation.

FCC Caution: Any changes or modifications not expressly approved by the party responsible for compliance could void the user's authority to operate this equipment.

# **RF exposure warning**

This equipment complies with FCC radiation exposure limits set forth for an uncontrolled environment.

The equipment must not be co-located or operating in conjunction with any other antenna or transmitter.